## **CREATING BRAND PAGES**

DRUPAL 8

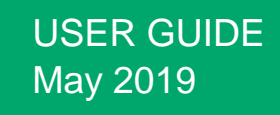

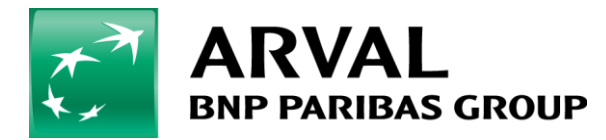

We care about cars. We care about you.

**FArioldi** 

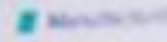

# Summary

- $1)$ Step 1 : Configure the brand page settings - admin
- Step 2 : Complete the Brand taxonomy  $2)$
- $3)$ Step 3 : Configure each brand in the taxonomy
- Step 4: How to complete the makes' information  $4)$

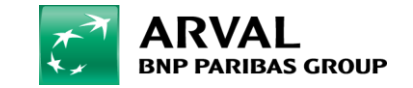

## Step 1: Configure the brand page settings - admin

To be able to activate the brand page, it first needs to be configurated in the website settings. You need the link to your result list.

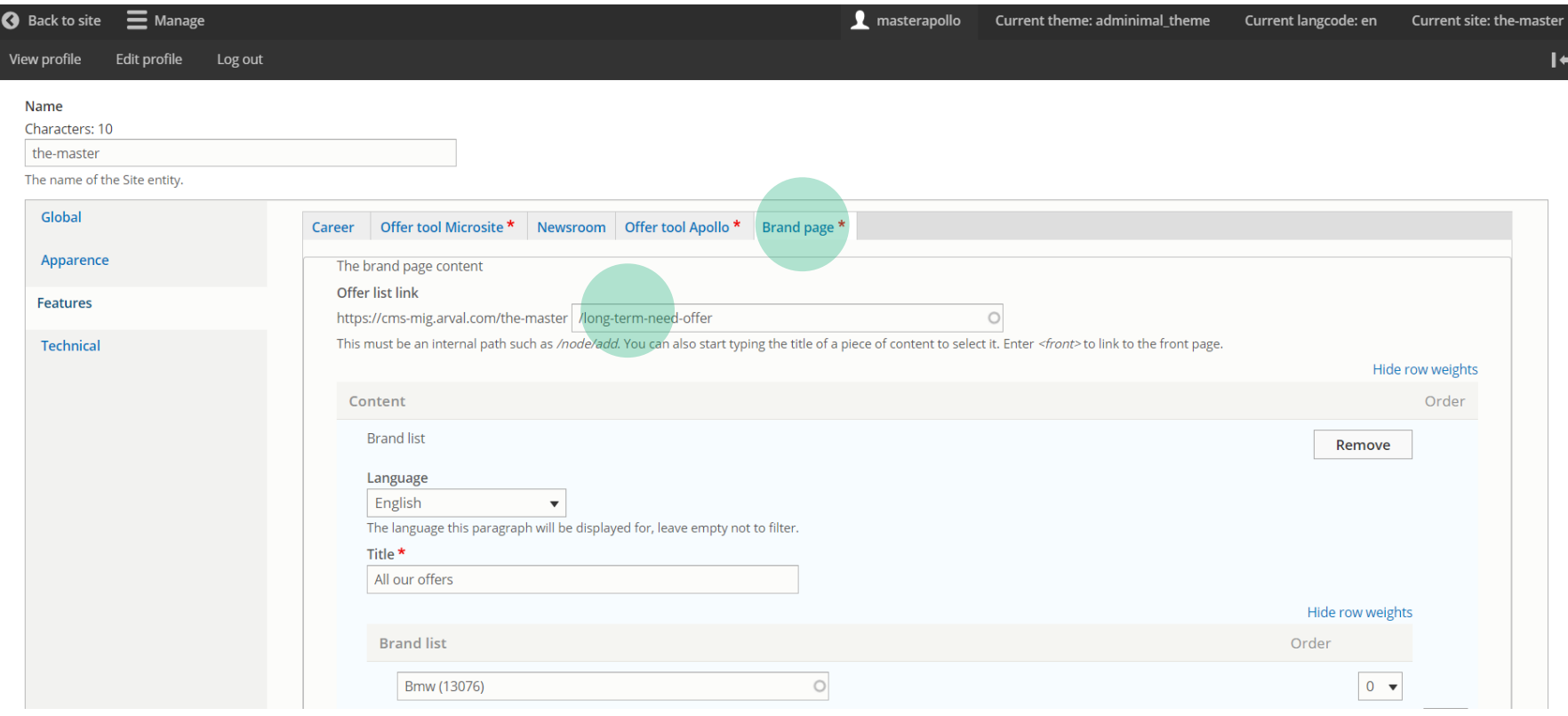

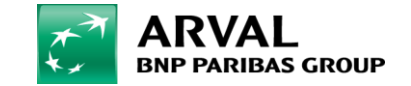

## Step 1: Configure the brand page settings - admin

To generate the Brand pages automatically, the Brand list in the webstie settings needs to be completed.

Then you can choose the paragraphs among the 5 one proposed to add to the page display.

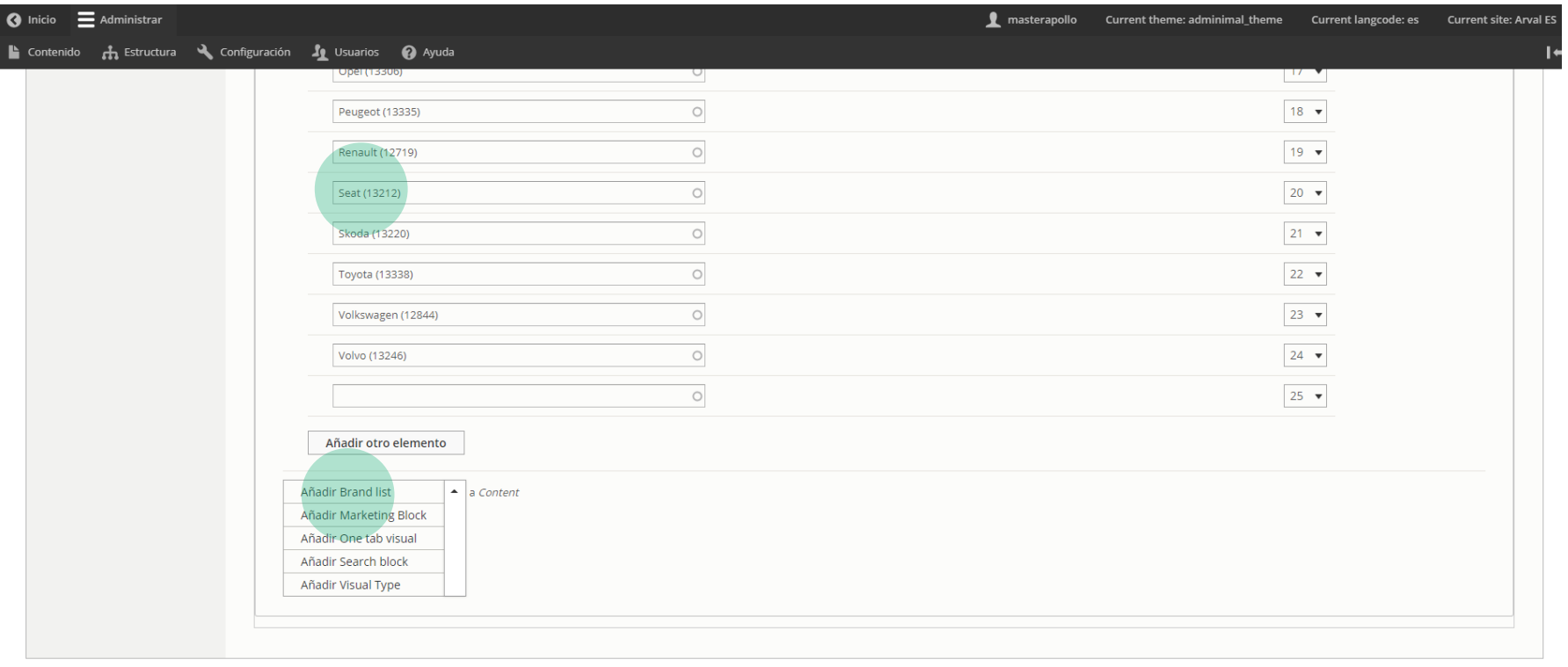

Publicado A boolean indicating whether the Site is published.

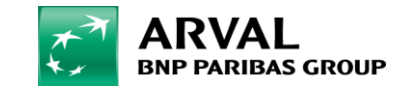

We care about cars. We care about you.

#### Step 2: Complete the Brand taxonomy

#### To generate the brand pages, the Brand taxonomy needs to be completed. *Click on « Structure » > Taxonomy > List of terms*

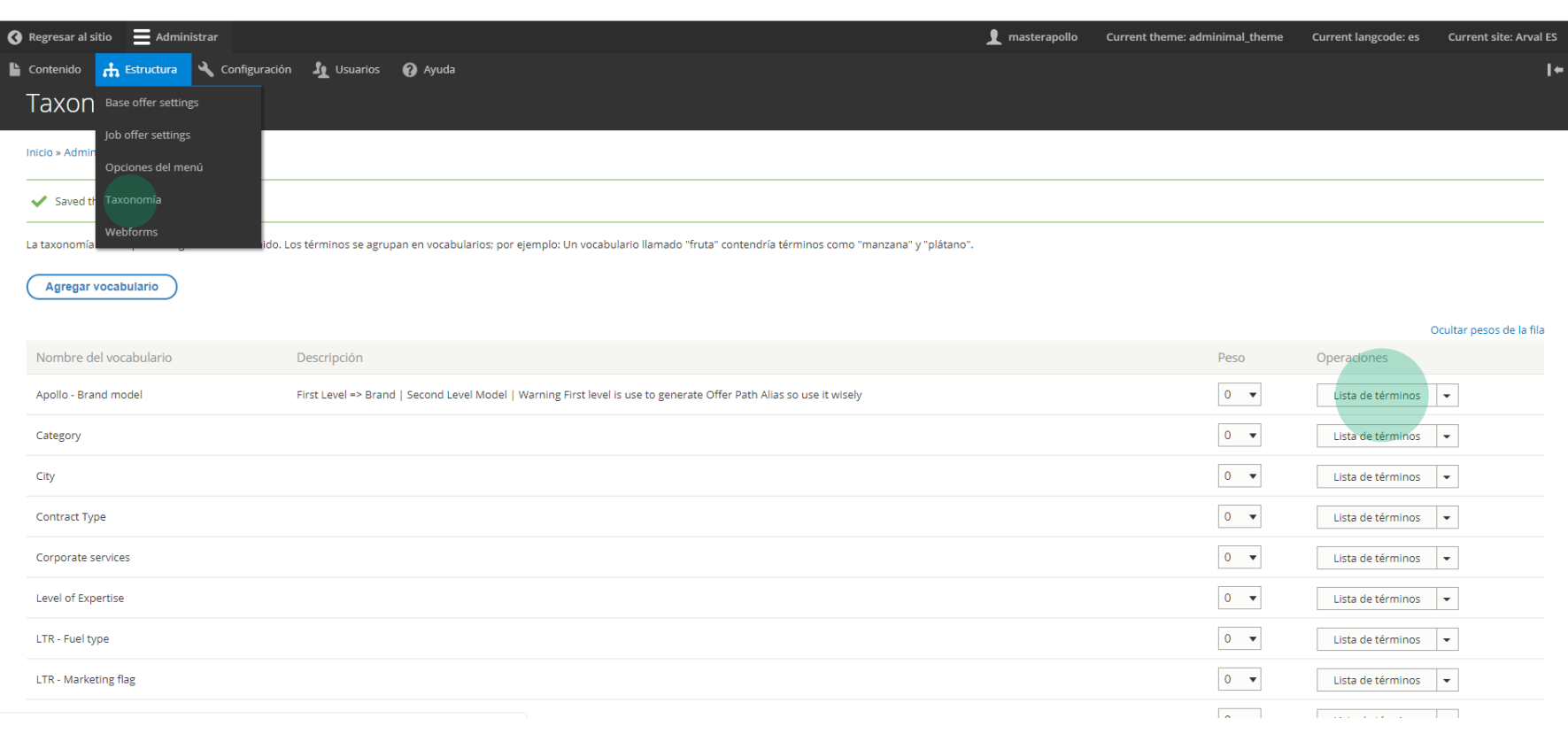

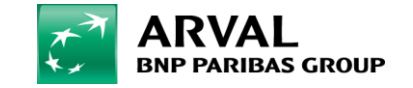

## Step 3: Configure each brand in the taxonomy

#### Click on *Edit the term* to complete the related information.

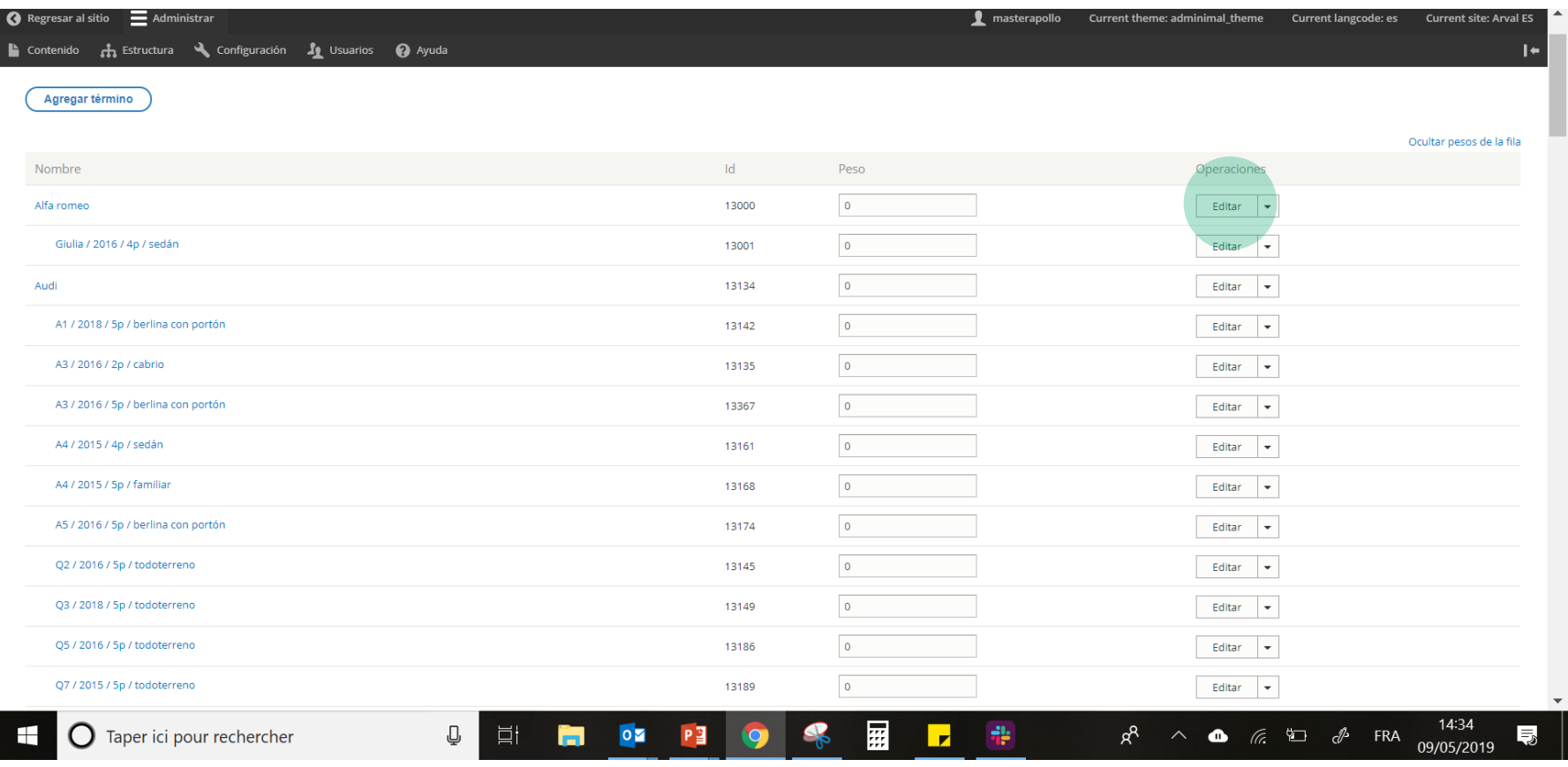

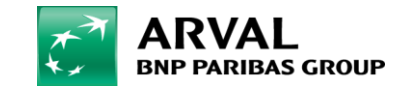

To generate the brand pages, each Brand taxonomy content needs to be completed.

- 1. Choose your website
- 2. Select the type of offer you want to display on the brand page.

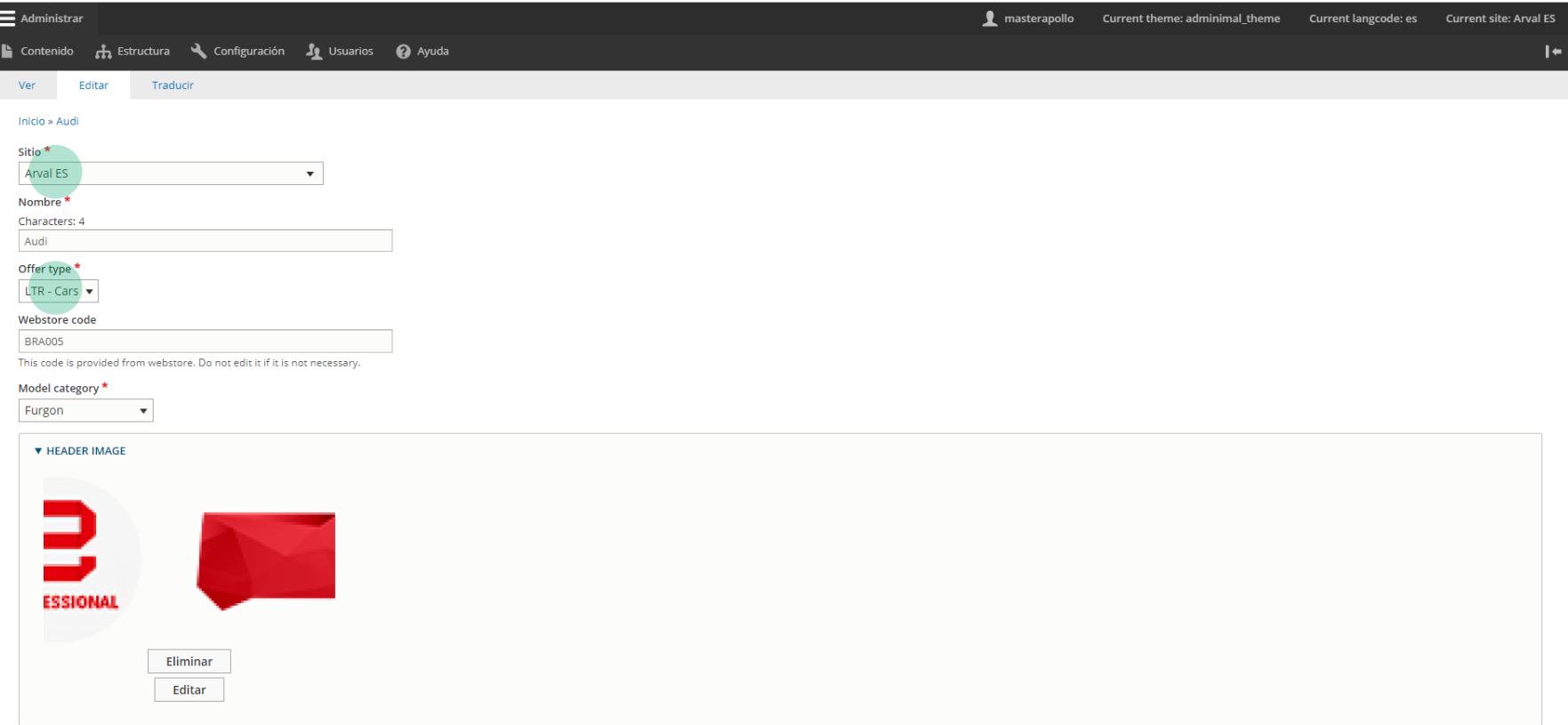

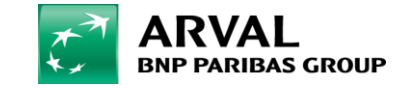

3. Choose a « model category » (whichever you want)

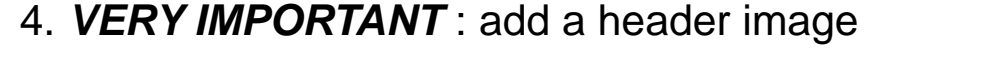

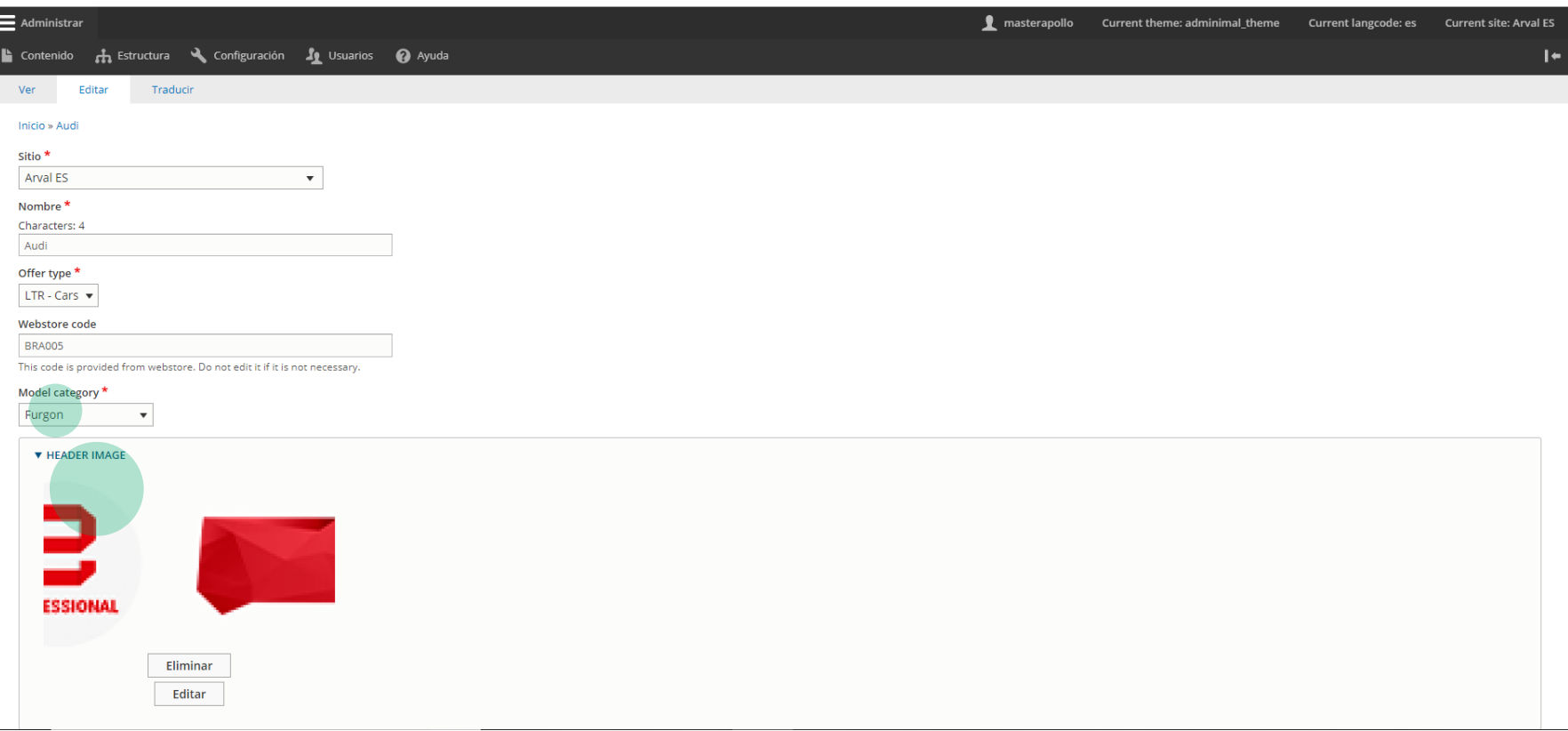

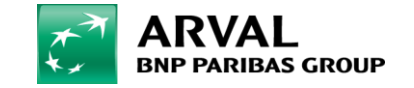

#### *5.VERY IMPORTANT* : fill in the brand description

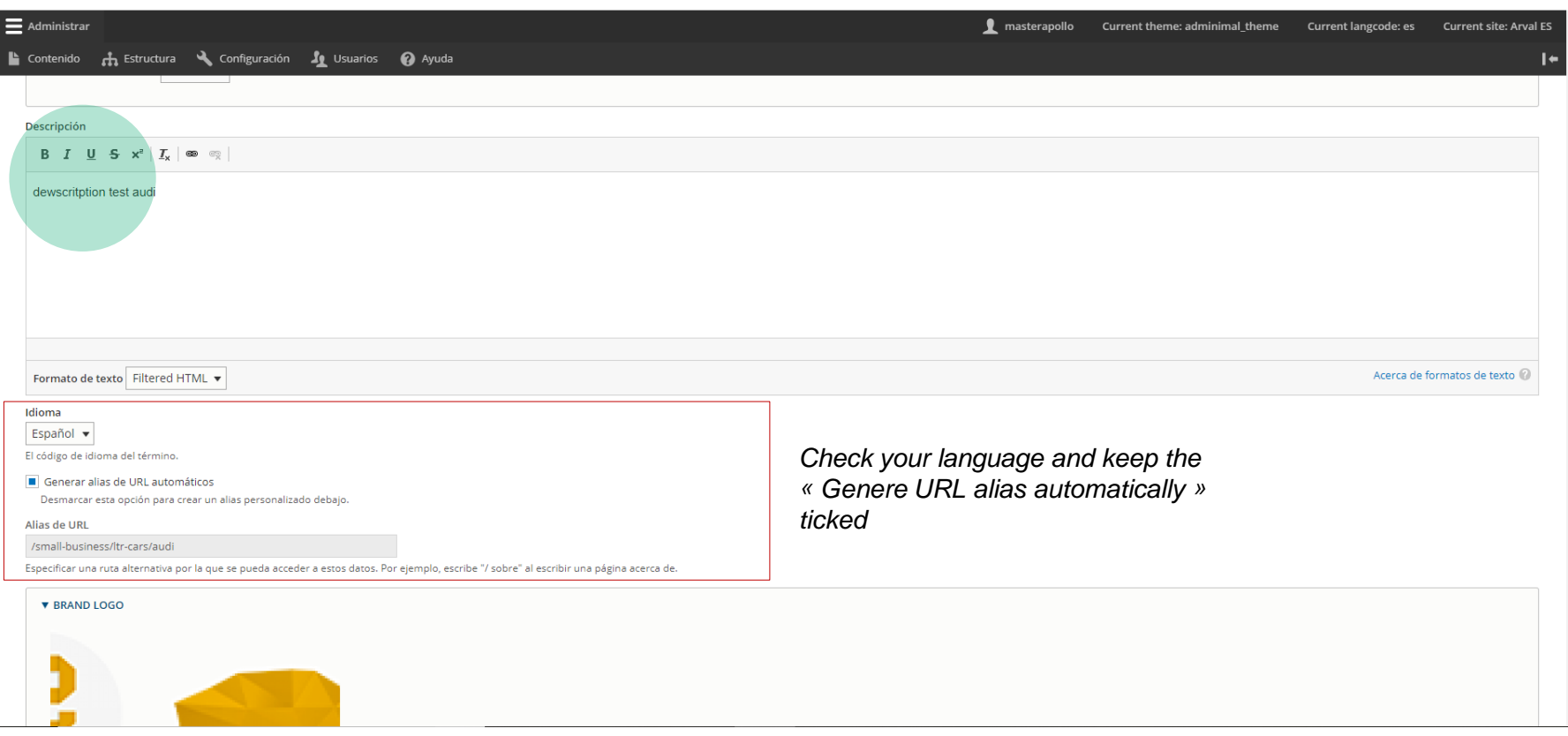

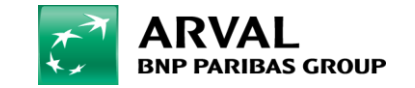

#### *6.VERY IMPORTANT* : add the make logo (no need for the brand logo hover for now)

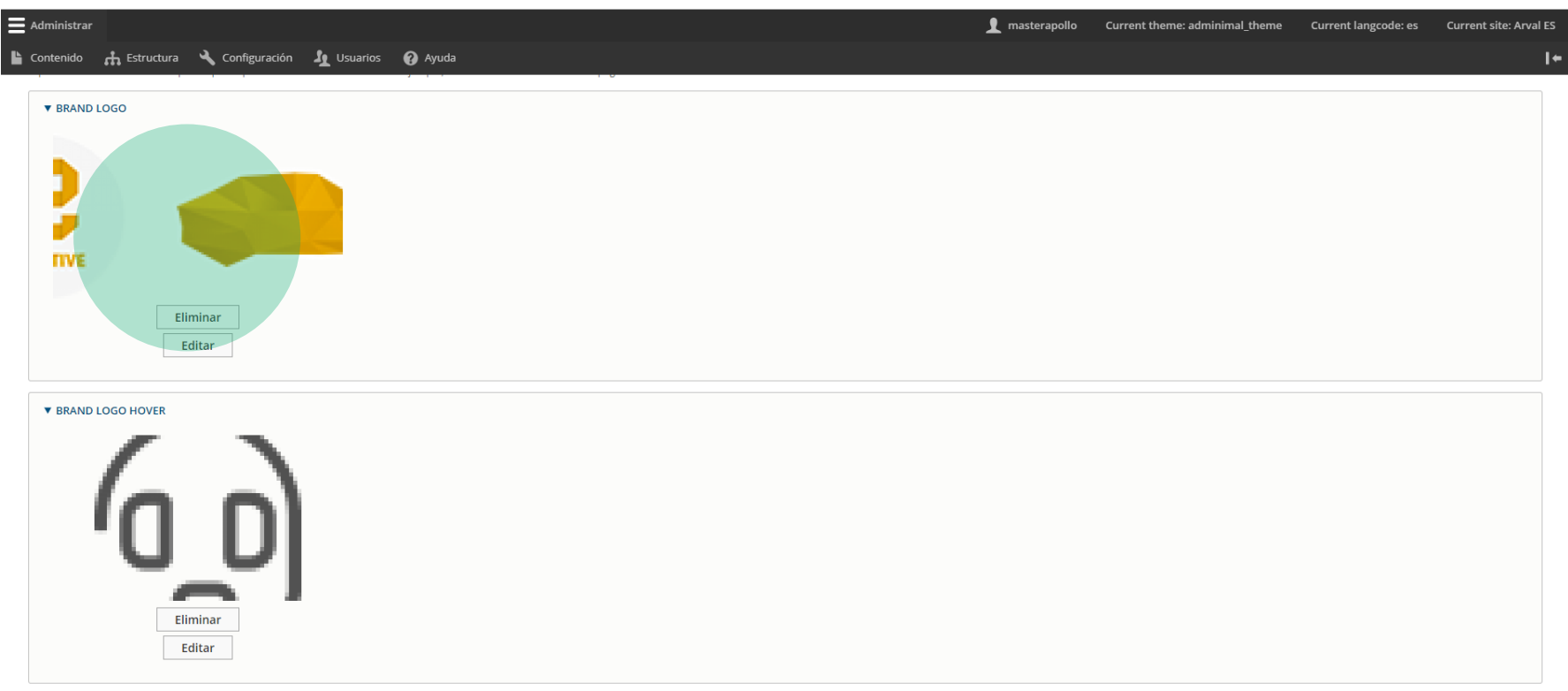

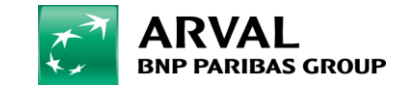

6. You can exclude categories if you do not want them to appear in the categories layer.

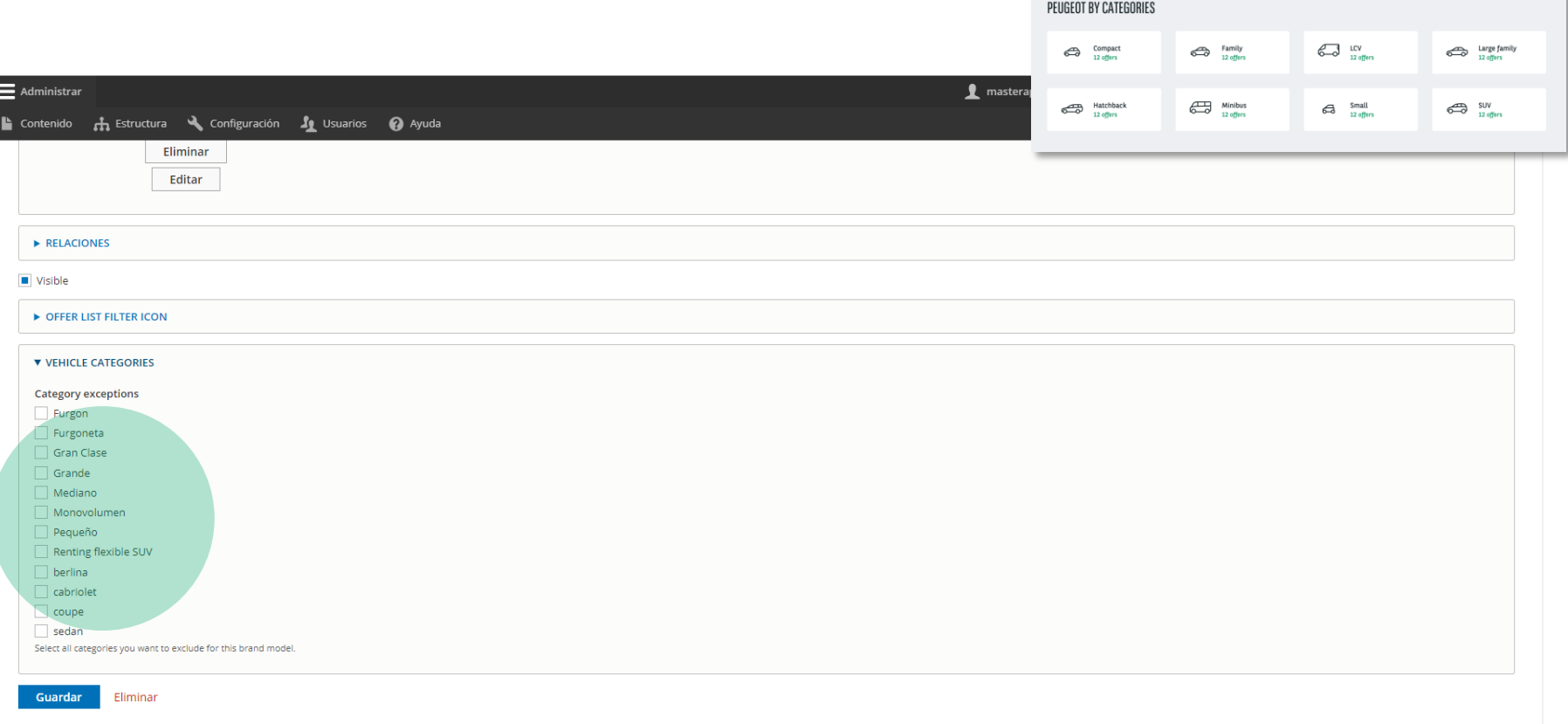

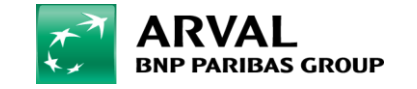

#### Step 5: Save

#### And the Brand Pages are ready to go-live!

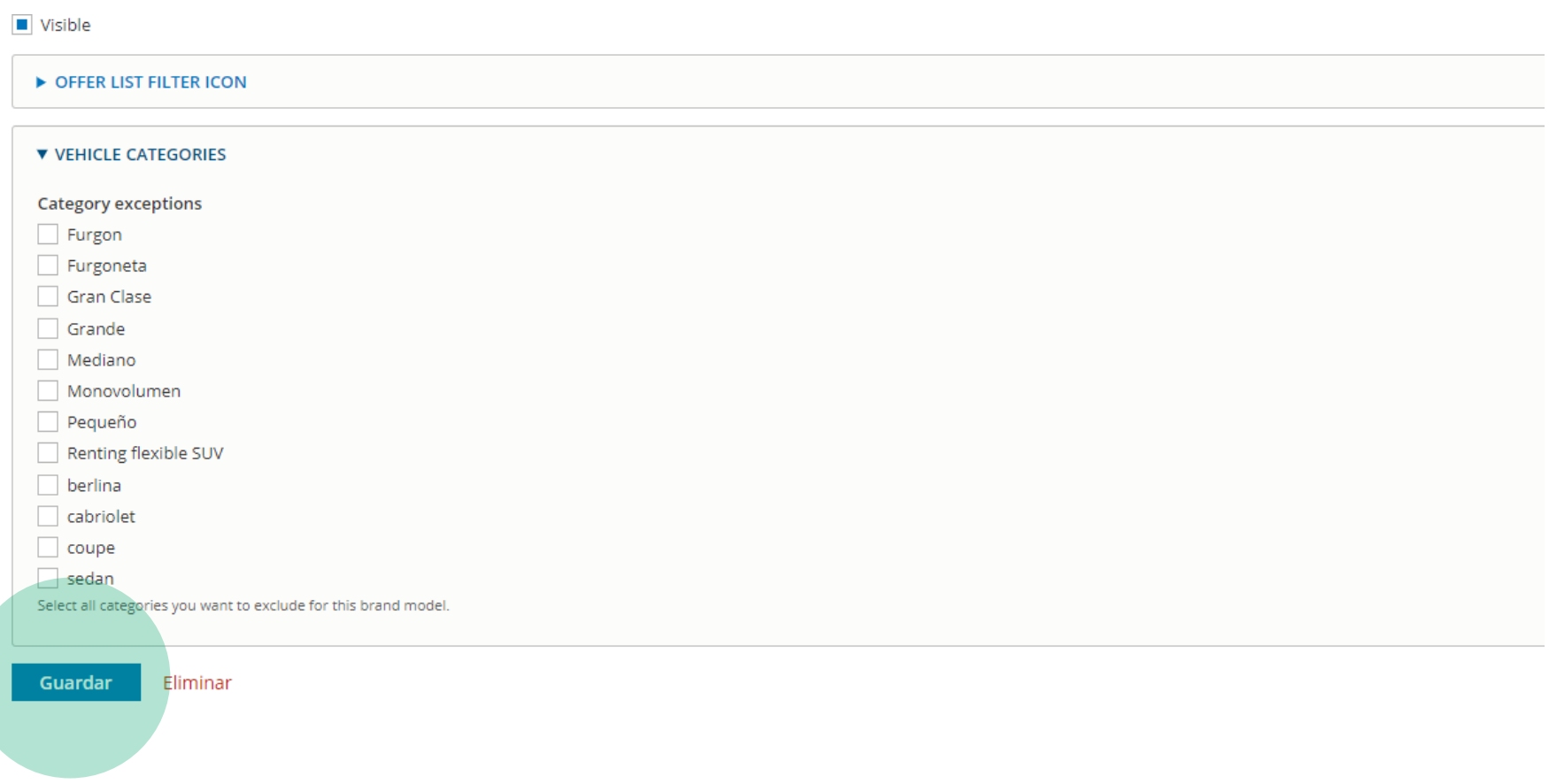

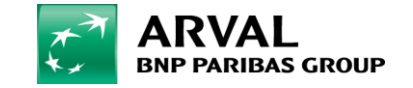